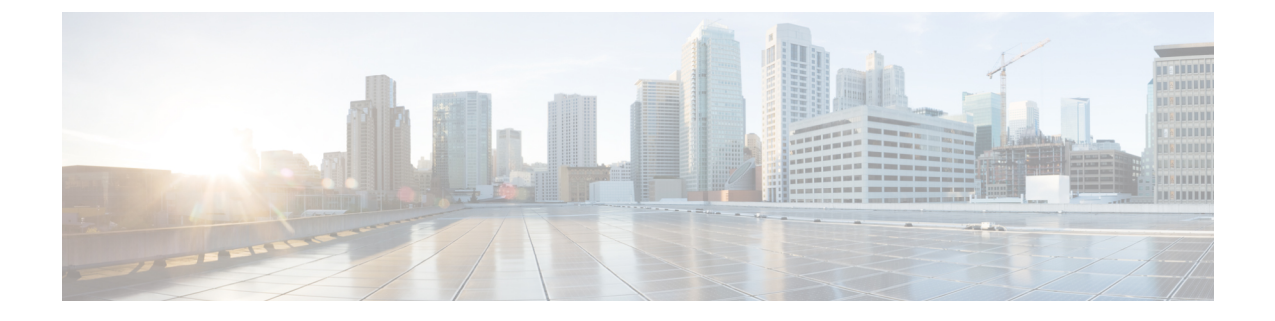

# **L3Out** のノードとインターフェイス

- L3Out のインターフェイスの変更 (1 ページ)
- L3Out の SVI のカスタマイズ (3 ページ)
- Cisco フローティング L3Out について (15 ページ)

# **L3Out** のインターフェイスの変更

## **GUI** を使用した **L3Out** のインターフェイスの変更

この手順では、L3Out インターフェイスを変更します。

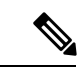

フィールドに入力する手順は、必ずしも GUI に表示される順序と同じ順序でリストされてい るわけではありません。 (注)

### 始める前に

- Cisco ACI ファブリックが設置され、Cisco APIC がオンラインになっており、Cisco APIC クラスタが形成されて正常に動作していること。
- 必要なファブリック インフラストラクチャ設定を作成できる Cisco APIC ファブリック管 理者アカウントが使用可能であること。
- ターゲットリーフスイッチがCisco ACIファブリックに登録され、使用可能であること。
- ポートチャネルは、L3Outインターフェイスにポートチャネルが使用される場合に設定さ れます。

#### 手順

- ステップ **1** メニュー バーで、**[**テナント(**Tenants**)**]** > **[**すべてのテナント(**ALL Tenants**)**]** の順に選択し ます。
- ステップ **2** [Work] ペインで、テナントの名前をダブルクリックします。
- ステップ **3** ナビゲーション ペインで、**[tenant\_name]** > **[**ネットワーキング(**Networking**)**]** > **[L3Outs]** > *[L3Outs]* > **[**論理ノード プロファイル(**Logical Node Profiles**)**]** > *node\_profile* > **[**論理インター フェイス プロファイル(**Logical Interface Profiles**)**]**の順に移動し、変更したいプロファイル を選択します。
- ステップ **4** [インターフェイス タイプ] タブを選択:**[**ルーテッド サブインターフェイス(**Routed Sub-Interfaces**)**]**、**[**ルーテッド インターフェイス(**RoutedInterfaces**)**]**、**[SVI]**、または **[**浮動 **SVI**(**Floating SVI**)**]** を選択します。
- ステップ **5** 既存のインターフェイスをダブルクリックして変更するか、**[**作成(**Create**)**]**(**+**) ボタンを クリックして新しいインターフェイスを論理インターフェイス プロファイルに追加します。
- ステップ **6** 浮動 SVI 以外のインターフェイス タイプの場合は、次のサブステップを実行します。m
	- a) [パス タイプ(**Path Type**)] フィールドで新しいインターフェイスを追加し、適切なパス タイプを選択します。

ルーテッドサブインターフェイスまたはルーテッドインターフェイスタイプの場合、ポー トまたはダイレクトポートチャネルを選択します。SVIインターフェイスタイプの場合、 ポート、ダイレクト ポート チャネル、または仮想ポート チャネルを選択します。

- b) **[**ノード(**Node**)**]** ドロップダウン リストから、ノードを選択します。
	- これは、非ポートチャネルパスタイプにのみ適用されます。**[**パスタイプ(**Path Type**)**]** を **[**ポート(**Port**)**]** として選択した場合は、この手順を実行します。 それ以外の場合は、次のステップに進みます。 (注)
- c) **[**パス(**Path**)**]** ドロップダウン リストからインターフェイス ID またはポート チャネル名 を選択します。

インターフェイス ID の例は eth 1/1 です。ポート チャネル名は、各直接または仮想ポート チャネルのインターフェイス ポリシー グループ名です。

- ステップ **7** 浮動 SVI インターフェイス タイプの場合、**[**アンカー ノード**]** ドロップダウン リストでノード を選択します。
- ステップ **8** (任意) [説明(**Description**)] フィールドに、L3Out インターフェイスの説明を入力します。
- ステップ **9** ルーテッド サブインターフェイス、SVI および浮動 SVI インターフェイスの場合、[**[**カプセル 化(**Encap**)**]** ドロップダウン rストで、 **[VLAN]** を選択し、このエントリの整数値を入力しま す。
- ステップ **10** SVI および浮動 SVI インターフェイス タイプの場合は、次のサブステップを実行します。
	- a) **[**カプセル化範囲(**Encap Scope**)**]** ボタンで、レイヤ 3 Outside プロファイルに使用される カプセル化の範囲を選択します。
- **VRF** : 特定の VLAN カプセル化の同じ VRF インスタンス内のすべてのレイヤ 3 外部 で同じトランジット VLAN を使用します。これはグローバル値です。
- **Local** : レイヤ 3 外部ごとに一意のトランジット VLAN を使用します。
- b) **[**自動状態(**AutoState**)**]**ボタンについては、この機能を有効にするか無効にするかを選択 します。
	- **disabled**:インターフェイスが対応するVLANで動作していない場合、SVIがアクティ ブであることを意味します。
	- **enabled**:VLAN インターフェイスが VLAN で複数のポートを有する場合、SVI は 浮 動 SVI はVLAN のすべてのポートがダウンするとダウン状態になります。
- c) **[**モード**]** ボタンで、VLAN タギング モードを選択します。
- ステップ **11 IPv4 Primary / IPv6 Preferred Address** フィールドに、レイヤ 3 外側プロファイルにアタッチさ れているパスのプライマリ IP アドレスを入力します。
- ステップ **12 [IPv4** セカンダリ**/IPv6** 追加アドレス**]** テーブルで、**+** をクリックして、レイヤ 3 外側プロファ イルにアタッチされているパスのセカンダリ IP アドレスを入力します。
- ステップ **13** (任意) **Link-local Address** フィールドに、 IPv6 リンクローカル アドレスを入力します。こ れは、システムによって生成された IPv6 リンクローカル アドレスをオーバーライドします。
- ステップ **14 [MAC** アドレス**]** フィールドに、レイヤ 3 外側プロファイルにアタッチされているパスの MAC アドレスを入力します。
- ステップ **15 [MTU**(バイト)**]**フィールドで、外部ネットワークの最大転送単位を設定します。指定できる 範囲は 576 ~ 9216 です。値を継承するには、*inherit* フィールドに入力します。
- ステップ **16 [**ターゲット **DSCP]** ドロップダウンリストで、レイヤ 3 アウトサイド プロファイルに接続され ているパスのターゲット Differentiated Services Code Point(DSCP)を選択します。
- ステップ **17** [送信(Submit)] をクリックします。

# **L3Out** の **SVI** のカスタマイズ

## **SVI** 外部カプセル化の範囲

## **SVI** 外部カプセル化の範囲について

レイヤ3アウト設定のコンテキストでは、スイッチ仮想インターフェイス (SVI)は ACI リー フ スイッチとルータ間に接続性を提供するように設定されます。

デフォルトで単一のレイヤ 3 アウトが SVI インターフェイスで設定されている場合、VLAN の カプセル化はファブリック内の複数のノードに範囲が及びます。これは、図で示されるように SVI インターフェイスが同じ外部カプセル化(SVI)を使用する限り、レイヤ 3 アウト SVI が

展開されているファブリックで、ACIファブリックがすべてのノード上に同じブリッジドメイ ン(VXLAN VN)を設定するため発生します。

ただし、異なるレイヤ 3 アウトが展開されている場合、同じ外部カプセル化 (SVI) を使用して いる場合でも ACI ファブリックは異なるブリッジ ドメインを使用します。

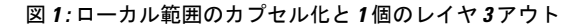

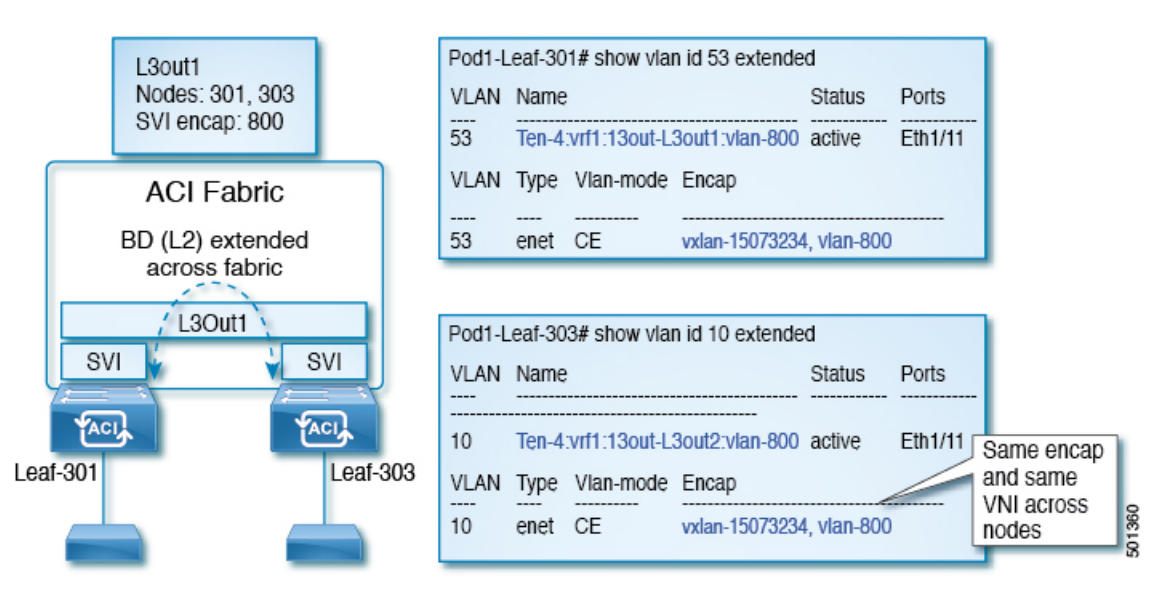

図 **2 :** ローカル範囲のカプセル化と **2** 個のレイヤ **3** アウト

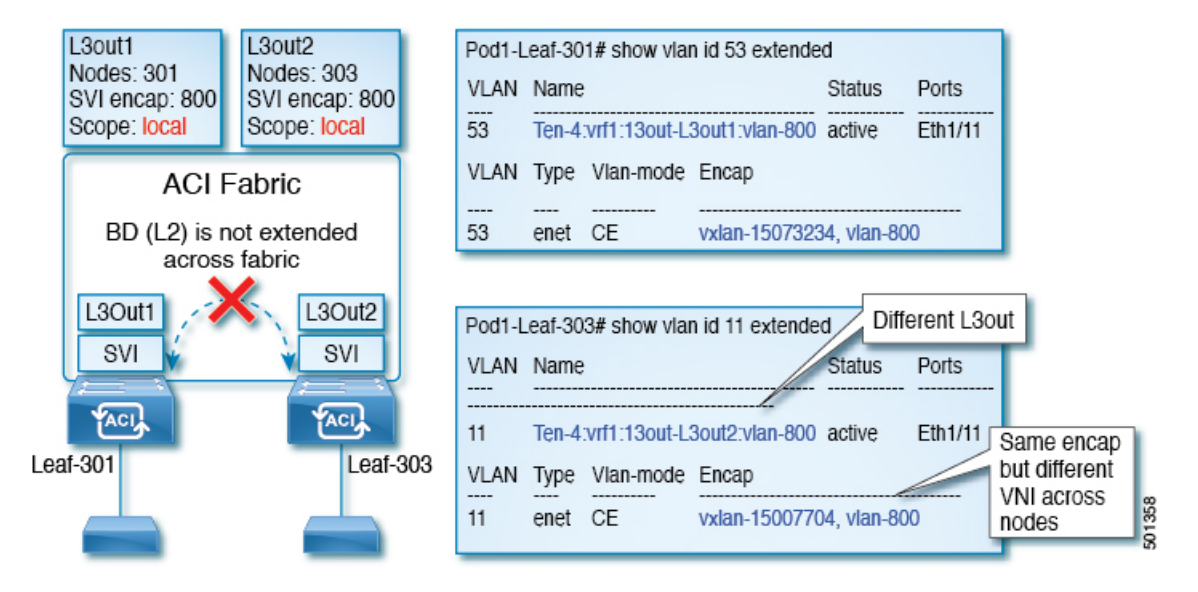

Cisco APIC リリース 2.3 以降、同じ外部カプセル化(SVI)を使用して、2 個以上のレイヤ 3 ア ウトを展開する場合の動作を選択できるようになりました。

カプセル化の範囲は、ローカルまたは VRF として設定できます。

• ローカル範囲(デフォルト):例の動作が「ローカル範囲のカプセル化および*2*個のレイ ヤ *3* アウト」というタイトルの図に表示されます。

• VRF 範囲: ACI ファブリックが、同じ外部カプセル化(SVI)が展開されているすべての ノードとレイヤ3アウト上で同じブリッジドメイン(VXLANVNI)を設定します。「*VRF* 範囲のカプセル化および *2* 個のレイヤ *3* アウト」というタイトルの図の例を参照してくだ さい。

#### 図 **3 : VRF** 範囲のカプセル化および **2** 個のレイヤ **3** アウト

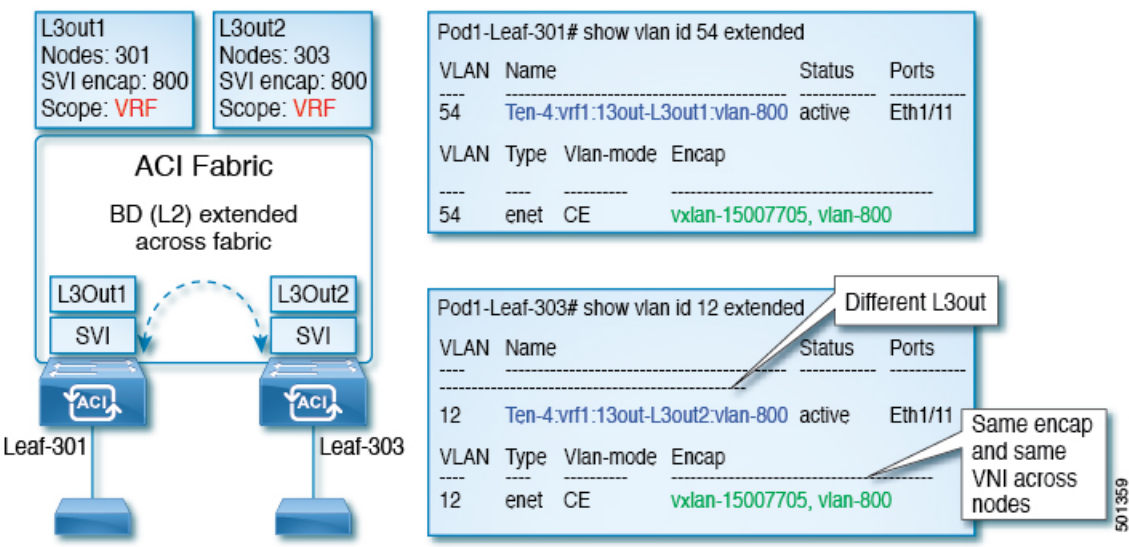

## カプセル化スコープ構文

レイヤ 3 Out プロファイルで使用されるカプセル化の範囲を設定するためのオプションは次の とおりです。

- **Ctx** ]: 特定の VLAN のカプセル化の同じ VRF に、すべてのレイヤ 3 が記録されるで同じ 外部 SVI。これはグローバル値です。
- ローカル : レイヤ 3 Out ごとの一意の外部 SVI。これはデフォルト値です。

CLI、API、および GUI 構文間のマッピングは次のとおりです。

#### 表 **<sup>1</sup> :** カプセル化スコープ構文

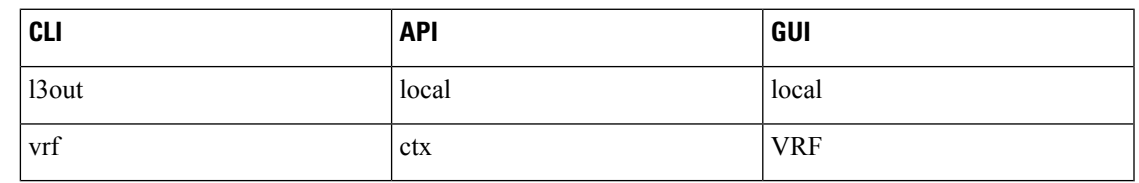

カプセル化の範囲を設定する CLI コマンドでは、名前付きのレイヤ 3 アウト設定、VRF が設 定されている場合にのみサポートされます。 (注)

## **SVI** 外部カプセル化の範囲のガイドライン

SVI 外部カプセル化の範囲を使用する際には、次のガイドラインに従ってください:

- 同じノード上にレイヤ 3 Out を設定するためには、両方のレイヤ 3 Out の OSPF エリアが 異なっている必要があります。
- 同じノード上にレイヤ 3 Out を設定するためには、両方のレイヤ 3 Out の BGP ピア設定が 異なる必要があります。

### **GUI** を使用して **SVI** 外部カプセル化の範囲の設定

#### 始める前に

- テナントと VRF が設定されています。
- L3Out が設定されていて、L3Out で論理ノード プロファイルが設定されています。

#### 手順

- ステップ **1** メニュー バーで、 > **Tenants** > *Tenant\_name* をクリックします。
- ステップ **2** [ナビゲーション(Navigation)]ペインで、[ネットワーキング(Networking)] [L3Outs] [L3Out\_name] [論理ノードプロファイル) Logical Node Profiles] [LogicalNodeProfile\_name] [論理 インターフェイスプロファイル(Logical Interface Profiles)]をクリックします。 > > > > >
- ステップ **3** [ナビゲーション(**Navigation**)]ウィンドウで、[論理インターフェイスプロファイル(**Logical InterfaceProfile**)]を右クリックし、[インターフェイスプロファイルの作成(**Create Interface Profile**)] をクリックします。
- ステップ **4** [Create Interface Profile] ダイアログボックスで、次の操作を実行します。
	- a) **Step 1 Identity** 画面の **Name** フィールドで、インターフェイス プロファイルの名前を入力 します。
	- b) 残りのフィールドに、適切なオプションを選択し]をクリックして 次。
	- c) ステップ **2** プロトコル プロファイル 画面、目的のプロトコルを選択するには、プロファ イルの詳細、および] をクリックして 次 。
	- d) ステップ **3** インターフェイス 画面で、をクリックして、 **SVI** ] タブをクリックして、 **+** を開くにアイコン、 選択 **SVI** ダイアログボックス。
	- e) インターフェイスの指定 ] 領域で、目的、さまざまなフィールド値を選択します。
	- f) **Encap** スコープ フィールドで、目的のカプセル化範囲の値を選択します。[OK] をクリッ クします。

デフォルト値は **Local** です。

SVI 外部のカプセル化の範囲は、指定されたインターフェイスで設定されます。

## **SVI** での複数の **L3Out** のカプセル化のサポート

同じカプセル化 VLAN を使用する異なるリーフ スイッチ上の SVI インターフェイスで L3Out が設定されている場合、SVI VLAN は同じ VXLAN ネットワーク識別子 (VNID)にマッピン グされます。これにより、ファブリック全体に単一のブリッジ ドメイン(外部ブリッジドメ イン)とブロードキャスト ドメインが形成されます。次の図に示すように、異なる VLAN で 設定された SVI インターフェイスは、別個の外部ブリッジ ドメインを形成します。リリース 5.2(3)より前は、異なるスイッチ上に異なるカプセル化VLANを持つ単一の外部ブリッジドメ インを作成することはできませんでした。

図 **<sup>4</sup> :** カプセル化が異なる外部ブリッジ ドメインに関連付けられた個別の **VNID**(**ACI 5.2(3)** より前のリリース)。

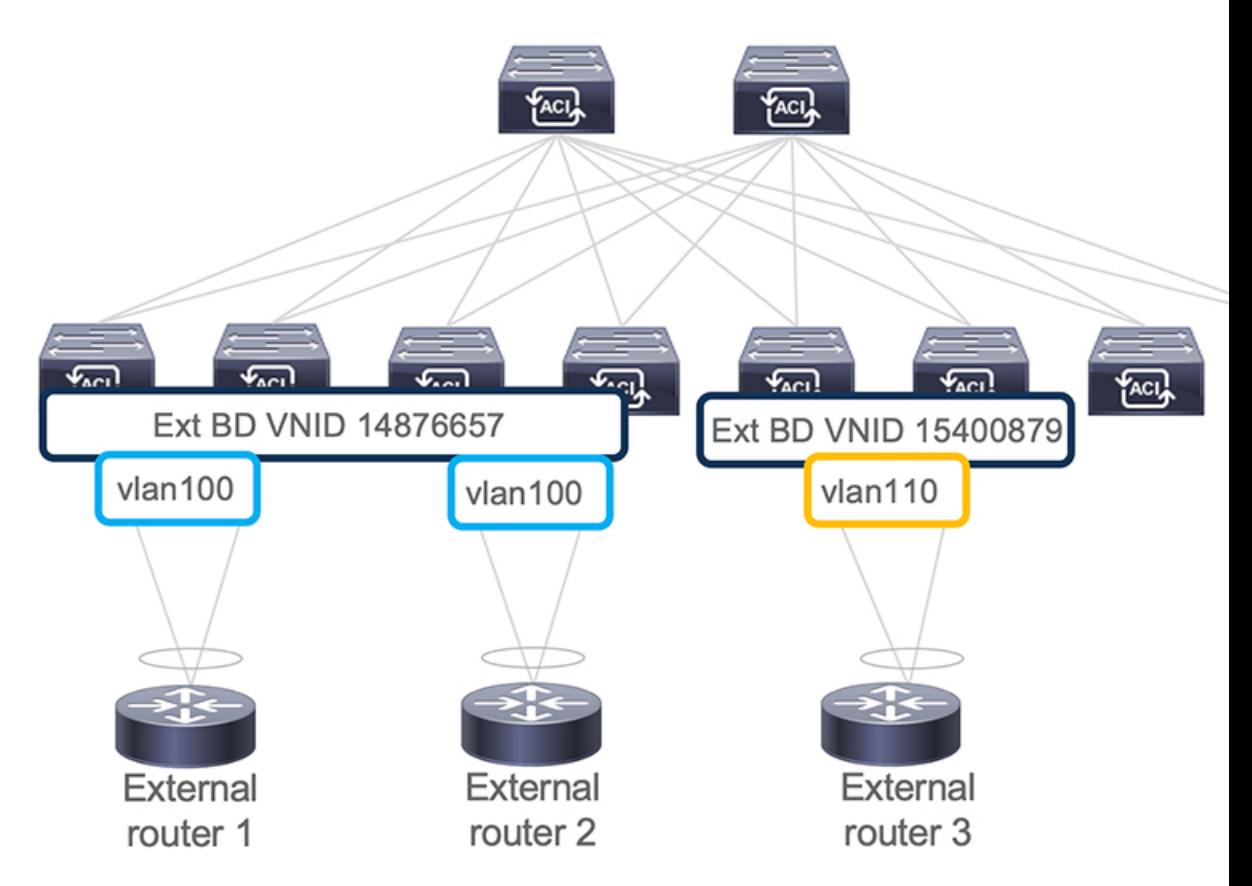

リリース 5.2(3) では、異なるリーフ スイッチ上の異なるカプセル化 VLAN で構成できる単一 の外部ブリッジを構成するためのサポートが追加されました。複数カプセル化のサポート機能 では、フローティング SVI オブジェクトを使用して、フローティング L3Out の外部ブリッジ ドメインを定義するか、または外部ブリッジグループプロファイルを使用して、通常のL3Out の外部ブリッジ ドメインを定義します。この機能の使用例としては、同じ VLAN がすでに使 用されている可能性があるため、異なるリーフ スイッチで同じ VLAN を使用できない場合が あります。

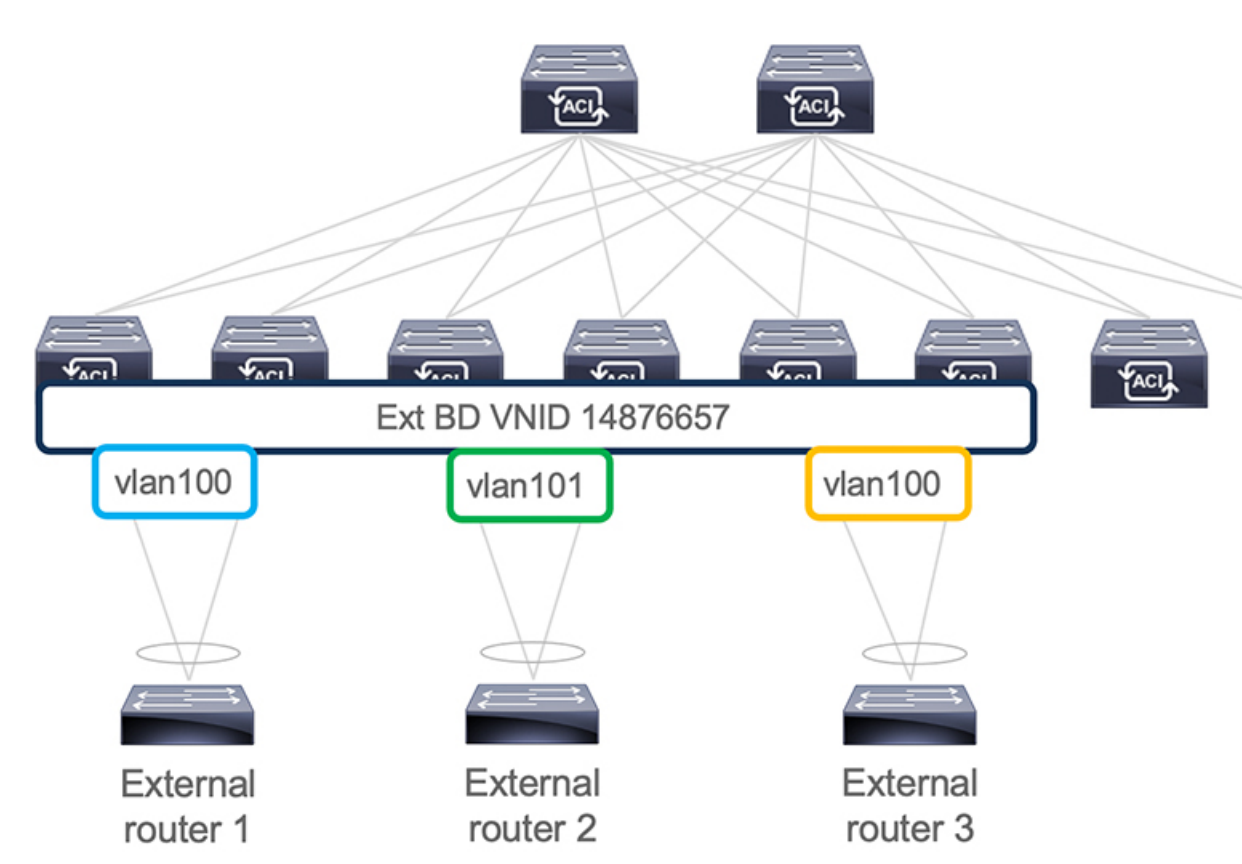

図 **5 :** 異なるカプセル化で外部ブリッジ ドメインに関連付けられた単一の **VNID**(**ACI 5.2(3)** 以降のリリース)。

ACI リリース 6.0(1) の時点で、この機能は物理ドメイン L3Out に対してのみサポートされ、 VMM ドメイン L3Out に対してはサポートされません。

## 複数の **SVI** を異なるアクセスのカプセル化でグループ化する

次の図は、複数の SVI が異なるアクセス カプセル化でグループ化されている設定を示してい ます。

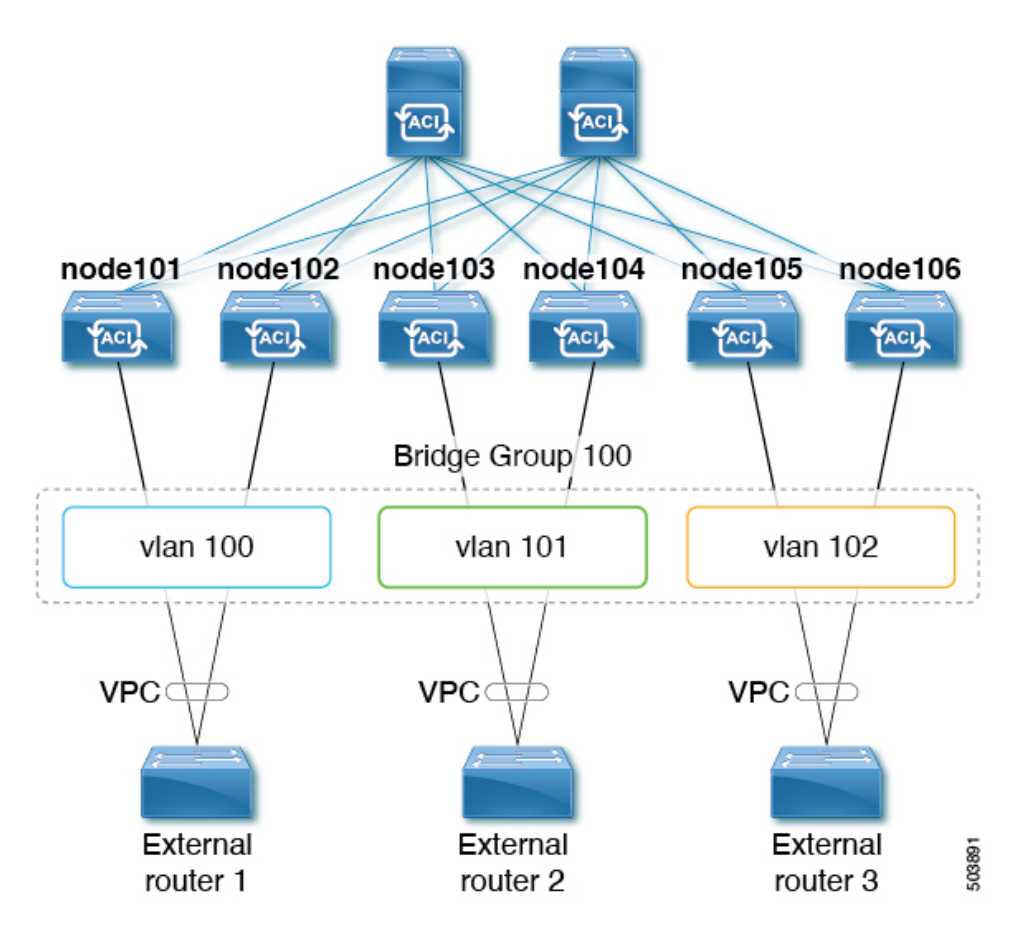

この使用ケースでは:

- 次のリーフ スイッチは VPC ペアです。
	- node101 および node102
	- node103 および node104
	- node105 および node106

複数の SVI をレイヤ 2 ブリッジ グループにグループ化する上記の使用例を設定します。

- **1.** VPC ペアごとに 3 つの通常の SVI を作成します。
	- リーフ スイッチ node101 および node102 に通常の SVI **svi-100** を作成します。
	- リーフ スイッチ node103 および node104 に通常の SVI **svi-101** を作成します。
	- リーフ スイッチ node105 および node106 に通常の SVI **svi-102** を作成します。
- **2.** リーフ スイッチをアクセス カプセル化に構成します。
	- アクセス カプセル化 **vlan100** を使用してリーフ スイッチ node101 および node102 を設 定します。
- アクセス カプセル化 **vlan101** でリーフ スイッチ node103 および node104 を設定しま す。
- アクセス カプセル化 **vlan102** を使用してリーフ スイッチ node105 および node106 を設 定します。
- **3.** 通常の SVI **svi-100**、**svi-101**、および **svi-102** をグループ化して、単一のレイヤ 2 ブロード キャスト ドメインの一部として動作させます。
	- **1.** ブリッジ ドメイン プロファイルを作成します。

ブリッジドメインプロファイルは、新しいMO l3extBdProfileで表されます。

- **2.** ブリッジ ドメイン プロファイルの一意の名前文字列を指定します。
- **3.** 同じブリッジドメインプロファイルにグループ化する必要がある通常およびSVIのそ れぞれを関連付けます。

この関連付けには、*l3extBdProfileCont* と *l3extRsBdProfile* の 2 つの新しい MO を使用で きます。

### 注意事項と制約事項

- レイヤ 2 ループは、外部デバイス/ハイパーバイザによってブロックされます。ループを 防止するためにスパニングツリープロトコルに依存する外部スイッチでこの機能を使用す ると、ループが発生する可能性があります。
- SVI は、外部ブリッジ ドメイン プロファイルの設定後に削除され、再度追加されます。
- 外部ブリッジドメインプロファイルはL3Outスコープです。ノードでは、同じ外部ブリッ ジ ドメイン プロファイルに 2 つの異なるアクセス カプセル化マッピングを設定すること はできません。
- ブリッジ ドメインのグループ化は、カプセル化スコープ **ctx**(APIC GUI の **VRF** オプショ ン)ではサポートされていません。
- 異なる回線カプセル化を持つグループ化された SVI は、共通ノードを共有できません。
- リリース 5.2(3) から SVI による L3Out の複数のカプセル化がサポートされていない以前の リリースにダウングレードする場合、複数のカプセル化や外部ブリッジドメインプロファ イルで設定された L3Out で次のアクションが実行されます。
	- 複数のカプセル化サポートに使用される新しいアロケータ (*l3extBdProfileEncapAllocator*)が削除されます。
	- すべての外部ブリッジ ドメイン プロファイル (新しい *l3extBdProfile* MO) が削除さ れます。
	- すべての新しい *l3extBdProfileCont* MO が削除されます。
	- すべての新しい *l3extRsBdProfile* MOが削除されます。

### **GUI** を使用して **SVI** で複数の **L3Out** のカプセル化を設定する

#### 手順

ステップ **1** 通常の SVI を作成し、リーフ スイッチをカプセル化にアクセスして構成します。

これらの手順については、GUI を使用して SVI 外部カプセル化の範囲の設定 (6 ページ) を 参照してください。

- ステップ **2** SVI グループ化に使用される外部ブリッジ グループ プロファイルを作成します。
	- a) **[**テナント(**Tenants**) > *[tenant-name]* > **[**ポリシー(**Policies**)**]** > **[**プロトコル(**Protocol**)**]** > **[**外部ブリッジ グループ プロファイル(**External Bridge Group Profiles**)**]** に移動します。 設定済みの外部ブリッジ グループ プロファイルを示すページが表示されます。
	- b) [外部ブリッジ グループ プロファイル(External Bridge Group Profiles)] を右クリックし、 [外部ブリッジグループプロファイルの作成 (Create External Bridge Group Profile) 1を選択 します。 [外部ブリッジ グループ プロファイルの作成(Create External Bridge GroupProfile)] ページ が表示されます。
	- c) 外部ブリッジ グループ プロファイルの名前を入力し、[送信(**Submit**)] をクリックしま す。 すでに設定されている外部ブリッジ グループ プロファイルを示すページが、新しい外部 ブリッジ グループ プロファイルで更新されます。
- ステップ **3** 通常の SVI をブリッジ ドメイン プロファイルに関連付けます。
	- a) **[**テナント(**Tenants**)**]** > *[tenant-name]* > **[**ネットワーキング(**Networking**)**]** > **[L3Outs]** > *[L3Out-name]* > **[**論理ノード プロファイル(**Logical Node Profile**) > *[log-node-profile-name]* > **[**論理インターフェイス プロファイル(**Logical Interface Profile**)**]** > *[log-int-profile-name]* に移動します。 この論理インターフェイス プロファイルの [全般(**General**)] ページが表示されます。
	- b) [SVI] タブをクリックします。 設定済みのスイッチ仮想インターフェイスを示すページが表示されます。
	- c) 外部ブリッジドメインプロファイルに関連付けるスイッチ仮想インターフェイスをダブル クリックします。 このスイッチ仮想インターフェイスの一般情報が表示されます。
	- d) [外部ブリッジ グループ プロファイル(**External Bridge Group Profile**)] フィールドで、 このスイッチ仮想インターフェイスに関連付ける外部ブリッジ ドメイン プロファイルを 選択します。
	- e) [送信 (Submit) ] をクリックします。

#### **CLI** を使用して **SVI** で複数の **L3Out** のカプセル化を設定する

#### 手順

ステップ **1** 通常の SVI を作成し、リーフ スイッチをカプセル化にアクセスして構成します。

これらの手順については、NX-OS スタイル CLI を使用して、SVI [インターフェイスのカプセ](cisco-apic-layer-3-networking-configuration-guide-52x_appendix2.pdf#nameddest=unique_200) [ル化スコープの設定](cisco-apic-layer-3-networking-configuration-guide-52x_appendix2.pdf#nameddest=unique_200) を参照してください。

ステップ **2** CLI を使用して APIC にログインし、コンフィギュレーション モードとテナント コンフィギュ レーション モードを開始します。

> apic1# apic1# **configuration** apic1(config)# **tenant** *<tenant-name>* apic1(config-tenant)#

ステップ **3** 次のコマンドを入力して、SVI グループ化に使用する外部ブリッジ プロファイルを作成しま す。

> apic1(config-tenant)# **external-bridge-profile** *<bridge-profile-name>* apic1(config-tenant-external-bridge-profile)# **?**

ステップ **4** 次のコマンドを入力して、通常の SVI をブリッジ ドメイン プロファイルに関連付けます。

apic1(config)# **leaf** *<leaf-ID>* apic1(config-leaf)# **interface vlan** *<vlan-num>* apic1(config-leaf-if)# **vrf member tenant** *<tenant-name>* **vrf** *<VRF-name>* apic1(config-leaf-if)# **ip address** *<IP-address>* apic1(config-leaf-if)# **external-bridge-profile** *<bridge-profile-name>*

## **REST API** を使用した複数の **SVI** 付き **L3Out** のカプセル化の設定

#### 手順

ステップ **1** 通常の SVI を作成し、リーフ スイッチをカプセル化にアクセスして構成します。

これらの手順については、REST API を使用して、SVI [インターフェイスのカプセル化スコー](cisco-apic-layer-3-networking-configuration-guide-52x_appendix3.pdf#nameddest=unique_202) [プの設定](cisco-apic-layer-3-networking-configuration-guide-52x_appendix3.pdf#nameddest=unique_202) を参照してください。

ステップ **2** 次の例のような投稿を入力して、SVIグループ化に使用する外部ブリッジプロファイルを作成 します。

```
<fvTenant name="t1" dn="uni/tn-t1" >
    <l3extBdProfile name="bd100" status=""/>
</fvTenant>
```
ステップ **3** 次の例のように投稿を入力して、通常の SVI をブリッジ ドメイン プロファイルに関連付けま す。

```
<fvTenant name="t1">
    <l3extOut name="l1">
        <l3extLNodeP name="n1">
            <l3extLIfP name="i1">
                <l3extRsPathL3OutAtt encap="vlan-108"
                    tDn="topology/pod-1/paths-108/pathep-[eth1/10]"
                    ifInstT="ext-svi">
                    <l3extBdProfileCont>
                        <l3extRsBdProfile tDn="uni/tn-t1/bdprofile-bd100" status=""/
                    </l3extBdProfileCont>
                </l3extRsPathL3OutAtt>
            </l3extLIfP>
        </l3extLNodeP>
    </l3extOut>
</fvTenant>
```
ステップ **4** フローティング ノードの個別のカプセル化を指定するには、次の例のような投稿を入力しま す。

```
<fvTenant name="t1">
    <l3extOut name="l1">
        <l3extLNodeP name="n1">
            <l3extLIfP name="i1">
                <l3extVirtualLIfP addr="10.1.0.1/24"
                    encap="vlan-100"
                    nodeDn="topology/pod-1/node-101"
                    ifInstT="ext-svi">
                    <l3extRsDynPathAtt floatingAddr="10.1.0.100/24"
                        encap="vlan-104"
                        tDn="uni/phys-phyDom"/>
                </l3extVirtualLIfP>
            </l3extLIfP>
    </l3extOut>
</fvTenant>
```
**SVI** 自動状態

## **SVI** 自動状態について

```
この機能は、APIC リリース 2.2(3x) リリースおよび APIC リリース 3.1 (1) で使用できます。
    APIC リリース 3.0(x) ではサポートされていません。
(注)
```
スイッチ仮想インターフェイス (SVI) は、デバイスの VLAN のブリッジング機能とルーティ ング機能間の論理インターフェイスを表します。SVIは、物理ポート、直接ポートチャネル、 仮想ポートチャネルのメンバーを有することができます。SVI論理インターフェイスはVLAN に関連付けられ、VLAN ポート メンバーシップを有します。

SVI の状態はメンバーに依存しません。Cisco APIC の SVI のデフォルトの自動状態動作は、自 動状態の値が無効になっているときに最新の状態になっていることを意味します。これは、イ ンターフェイスが対応するVLANで動作していない場合、SVIがアクティブであることを意味 します。

SVI 自動状態の値を有効に変更する場合、関連する VLAN のポート メンバーに依存します。 VLANインターフェイスがVLANで複数のポートを有する場合、SVIはVLANのすべてのポー トがダウンするとダウン状態になります。

#### 表 **2 : SVI** 自動状態

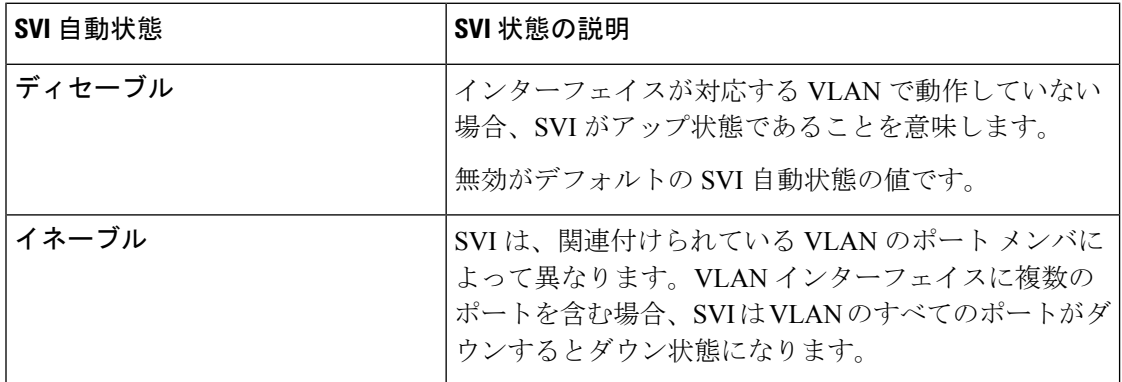

## **SVI** 自動状態の動作のガイドラインと制限事項

次のガイドラインをお読みください。

• SVI の自動状態の動作を有効化または無効化にすると、SVI あたりの自動状態の動作を設 定します。これらはグローバル コマンドではありません。

## **GUI** を使用した **SVI** 自動状態の設定

#### 始める前に

- テナントと VRF が設定されています。
- L3Outが設定されており、L3Outの論理ノードプロファイルと論理インターフェイスプロ ファイルが設定されています。

#### 手順

- ステップ **1** メニュー バーで、 > **Tenants** > *Tenant\_name* をクリックします。
- ステップ **2** [ナビゲーション(Navigation)]ペインで、[ネットワーキング(Networking)] [L3Outs] [L3Out\_name] [論理ノードプロファイル)Logical Node Profiles] [LogicalNodeProfile\_name] [論理 インターフェイスプロファイル(Logical Interface Profiles)]をクリックします。 > > > > >
- ステップ **3 Navigation** ウィンドウで、**Logical Interface Profile** を展開し、適切な論理インターフェイス プ ロファイルをクリックします。
- ステップ **4** [作業(**Work**)] ペインで、[**+**] 記号をクリックして [**SVI**] ダイアログボックスを表示します。
- ステップ **5** 付加的な SVI を追加するには、 **SVI** ダイアログボックスで、以下の手順を実行します:
	- a) **Path Type** フィールドで、適切なパス タイプを選択します。
	- b) **Path** フィールドで、ドロップダウンリストから適切な物理インターフェイスを選択しま す。
	- c) **Encap** フィールドで、適切な値を選択します。
	- d) **Auto State** フィールド (**Work** ウィンドウ) で SVI を選択し、自動状態を表示または変更し ます。

デフォルト値は **Disabled** です。

既存 SVI の自動状態の値を確認または変更するには、適切な SVI を選択して、 値を確認または変更します。 (注)

# **Cisco** フローティング **L3Out** について

Cisco Application Policy Infrastructure Controller(APIC)リリース 4.2(1) 以降では、外部ネット ワークデバイスに接続するための複数のレイヤ3外部ネットワーク接続 (L3Out) 論理インター フェイスパスを指定する必要がなくなりました。

このフローティングL3Out機能を使用すると、論理インターフェイスを指定せずにL3Outを設 定できます。この機能により、仮想マシン(特定の仮想ネットワーク機能を実行する)がホス ト間を移動する際に、ルーティングを維持するために複数のL3Out論理インターフェイスを設 定する必要がなくなります。フローティングL3Outは、VMware vSphere分散スイッチ(VDS) を持つ VMM ドメインでサポートされています。

Cisco APIC リリース 5.0(1) 以降のリリースでは、物理ドメインがサポートされています。これ は、同じ単純化された構成を物理ルータの展開にも使用できることを意味します。

詳細については、「フローティング*L3Out*を使用して外部ネットワーク接続を簡素化する」の ナレッジベース記事を参照してください。

<https://www.cisco.com/c/en/us/td/docs/switches/datacenter/aci/apic/sw/kb/Cisco-ACI-Floating-L3Out.html>

I

翻訳について

このドキュメントは、米国シスコ発行ドキュメントの参考和訳です。リンク情報につきましては 、日本語版掲載時点で、英語版にアップデートがあり、リンク先のページが移動/変更されている 場合がありますことをご了承ください。あくまでも参考和訳となりますので、正式な内容につい ては米国サイトのドキュメントを参照ください。